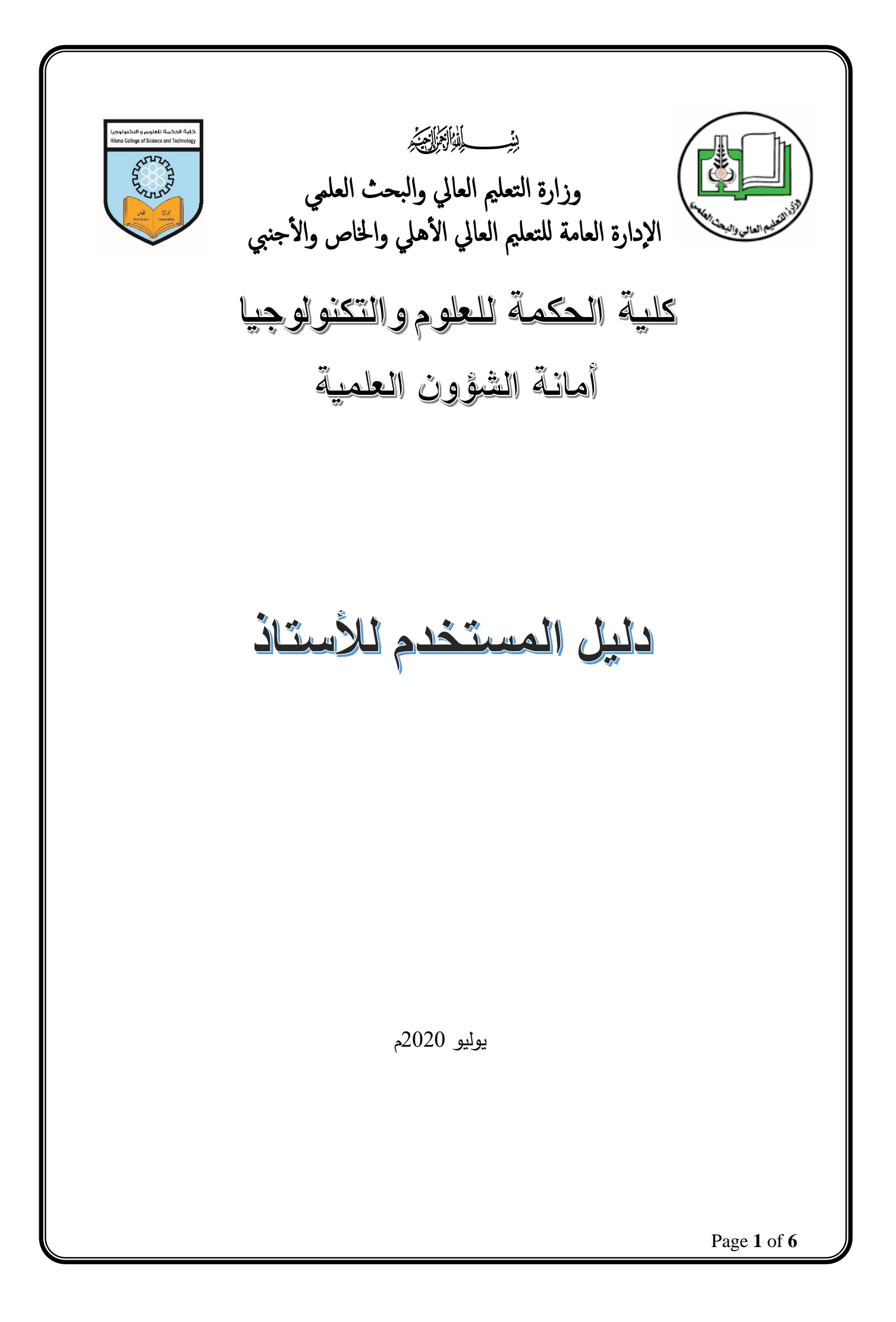

## المقدمة

بدايةً يطيب لنا أن نرحب بكم في موقع كلية الحكمة للعلوم والتكنولوجيا الإلكتروني بثوبه الجديد [sd.edu.hikma.www](http://www.hikma.edu.sd/) والذي نتمني أن ينال رضاكم.

في إطار سعي إدارة الكلية للإنتقال للعمل بالأنظمة الرقمية وذلك تجويدا للإداء ومواكبة للتطور التقني وتماشياً مع سياسات التعليم الإلكتروني وتسهيلاً للخدمات المقدمة للطلاب يسرنا أن تضع هذا الدليل اإلرشادي بين أيديكم، والذي يبين كيفية إستخدام الطالب لألنظمة اإللكترونية الخاصة بالكلية.

نرجو من جميع الأساتذة الأجلاء الإطلاع علي الدليل بعناية ومن ثم إستخدام الأنظمة الإلكترونية التي تم تطويرها بالكلية وذلك لتحقيق الأهداف المنشودة.

 أمانة الشؤون العلمية يوليو 2020م

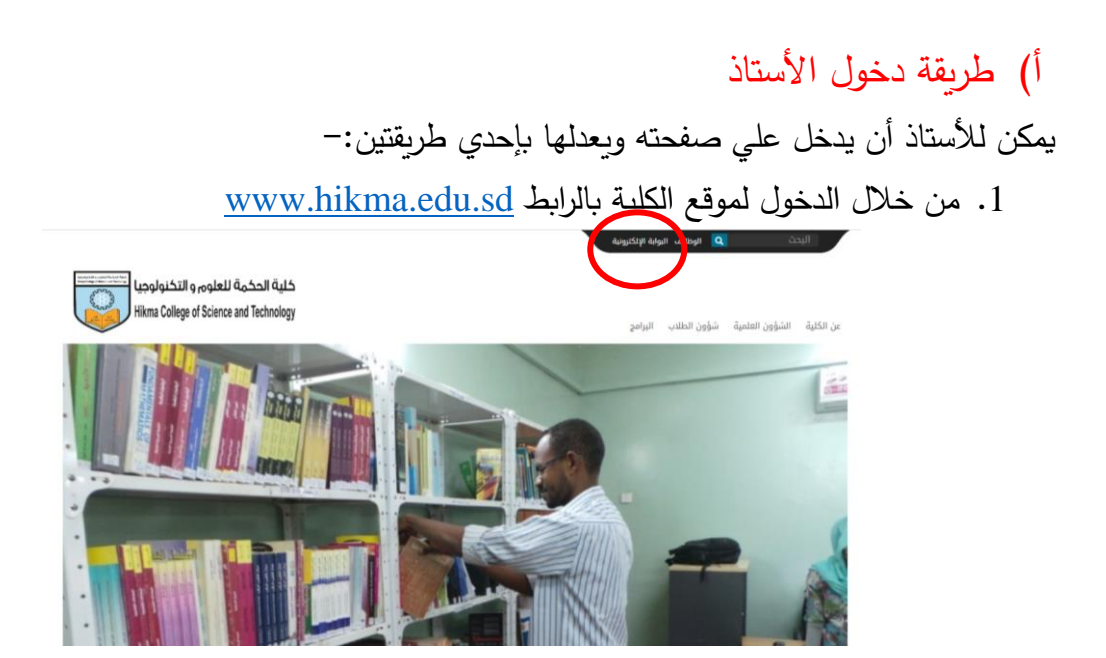

أ) اضغط علي البوابة الإلكترونية وستفتح لك نافذة الأنظمة والخدمات ومن ثم إضغط دخول العاملين

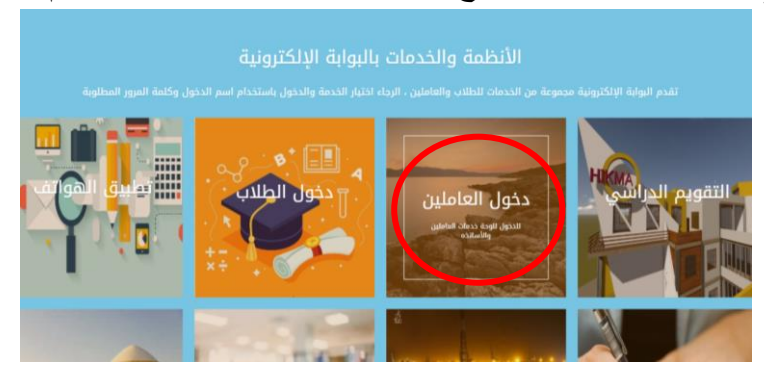

ب ( بعد الضغط علي دخول العاملين ستفتح لك النافذة أدناه والتي تطلب منك إدخال إسم المستخدم وكلمة المرور التي زودك بها رئيس القسم " ملحوظة : يجب تغيير كلمة مباشرة عند أول دخول للنظام"

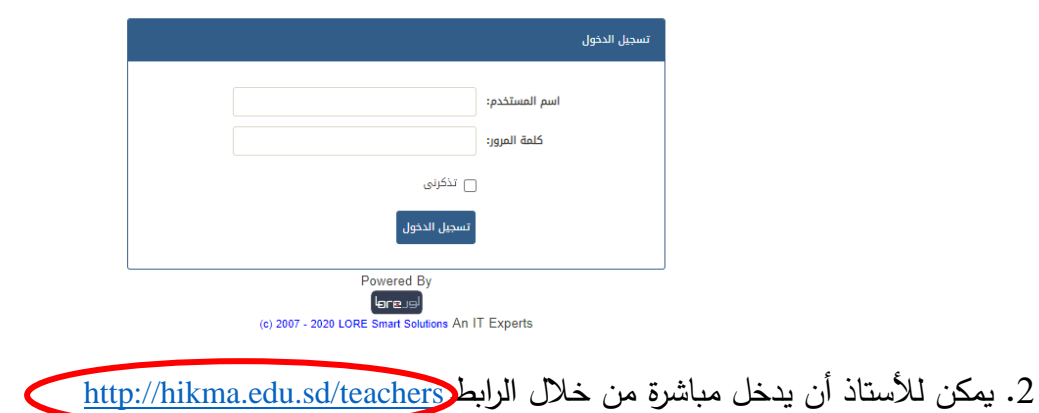

ستفتح لك مباشرة النافذة أدناه والتي تطلب منك إدخال إسم المستخدم وكلمة المرور التي زودك بها رئيس القسم " ملحوظة : يجب تغيير كلمة مباشرة عند أول دخول للنظام"

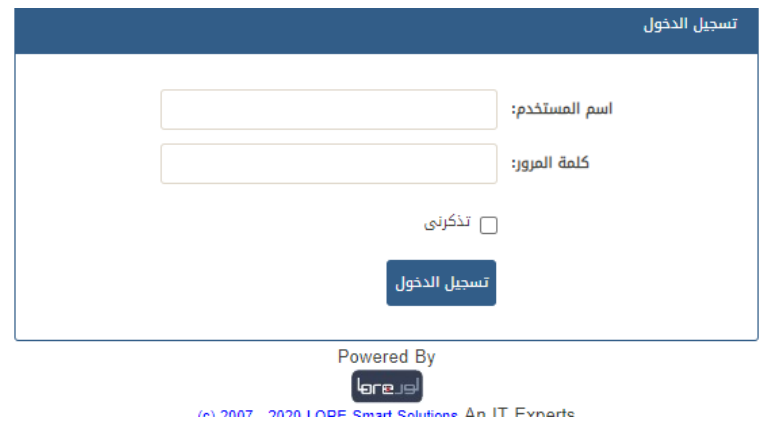

## التعامل مع لوحة األساتذة

بعد إكتمال عملية تسجيل الدخول تظهر لك اللوحة المبينة أدناه

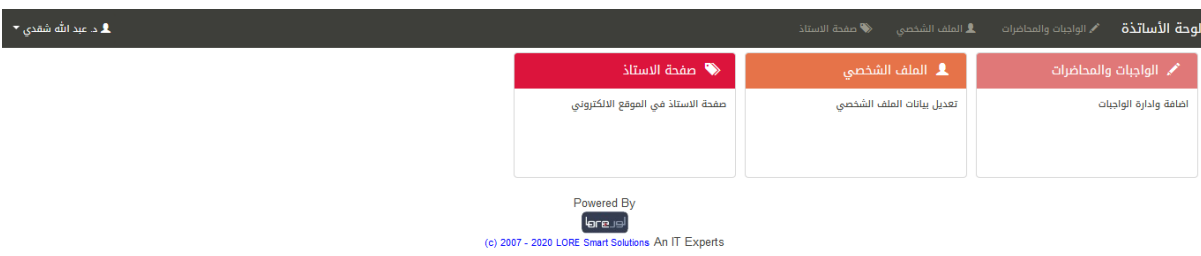

## أ( الواجبات والمحاضرات

تمكنك من إضافة وادارة الواجبات عند الضغط عليها وذلك لكل المقررات التي تقوم بتدريسها.

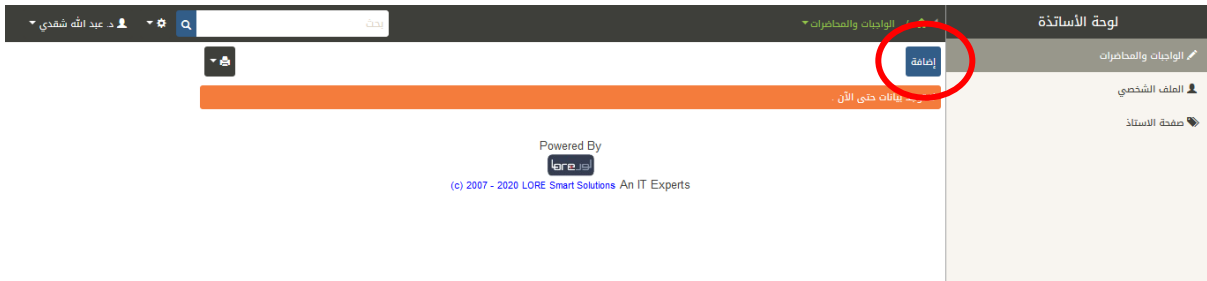

إضغط زر إضافة كما مبين بالدائرة أعاله وستفتح لك النافذة المبينة أدناه: -

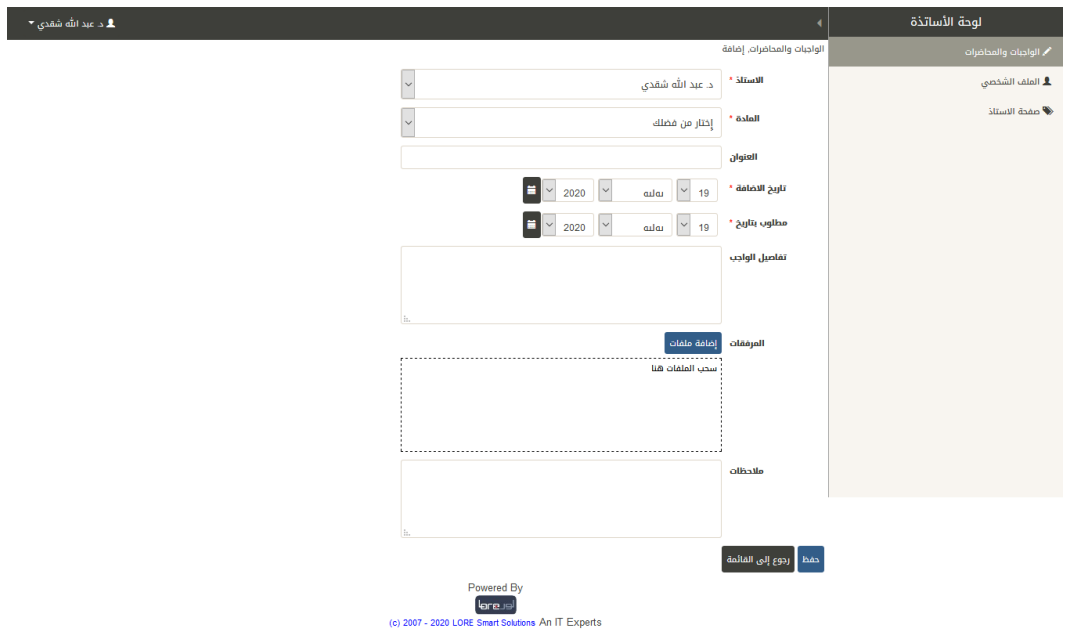

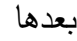

- .1 إختار المقرر الذي تود ربطه بالواجب المحدد أو " التمرين، ملف المحاضرة، ...الخ"
	- .2 أكتب العنوان
	- .3 إختار تاريخ التسليم من " مطلوب بتاريخ"
		- .4 أكتب تفاصيل الواجب
		- .5 إضف المرفقات إذا وجدت
	- .6 اضغط " حفظ" وبعدها سيظهر لجميع الطالب المسجلين
		- ب) الملف الشخصي
		- هنا يمكنك تعديل بيانات الملف الشخصي الخاصة بك.

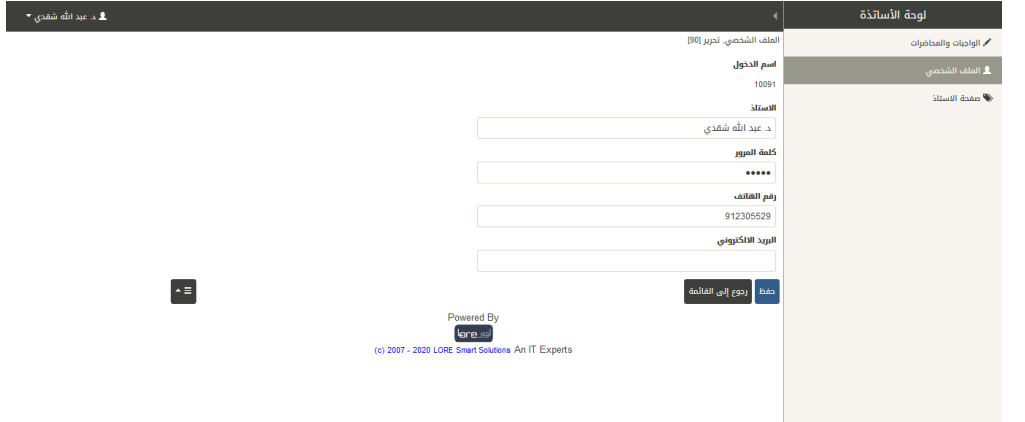

## ج) صفحة الاستاذ في الموقع الالكتروني

بالضغط عليها يمكنك من إضافة وتعديل بياناتك التي سوف تظهر للزوار في موقع الكلية اإللكتروني

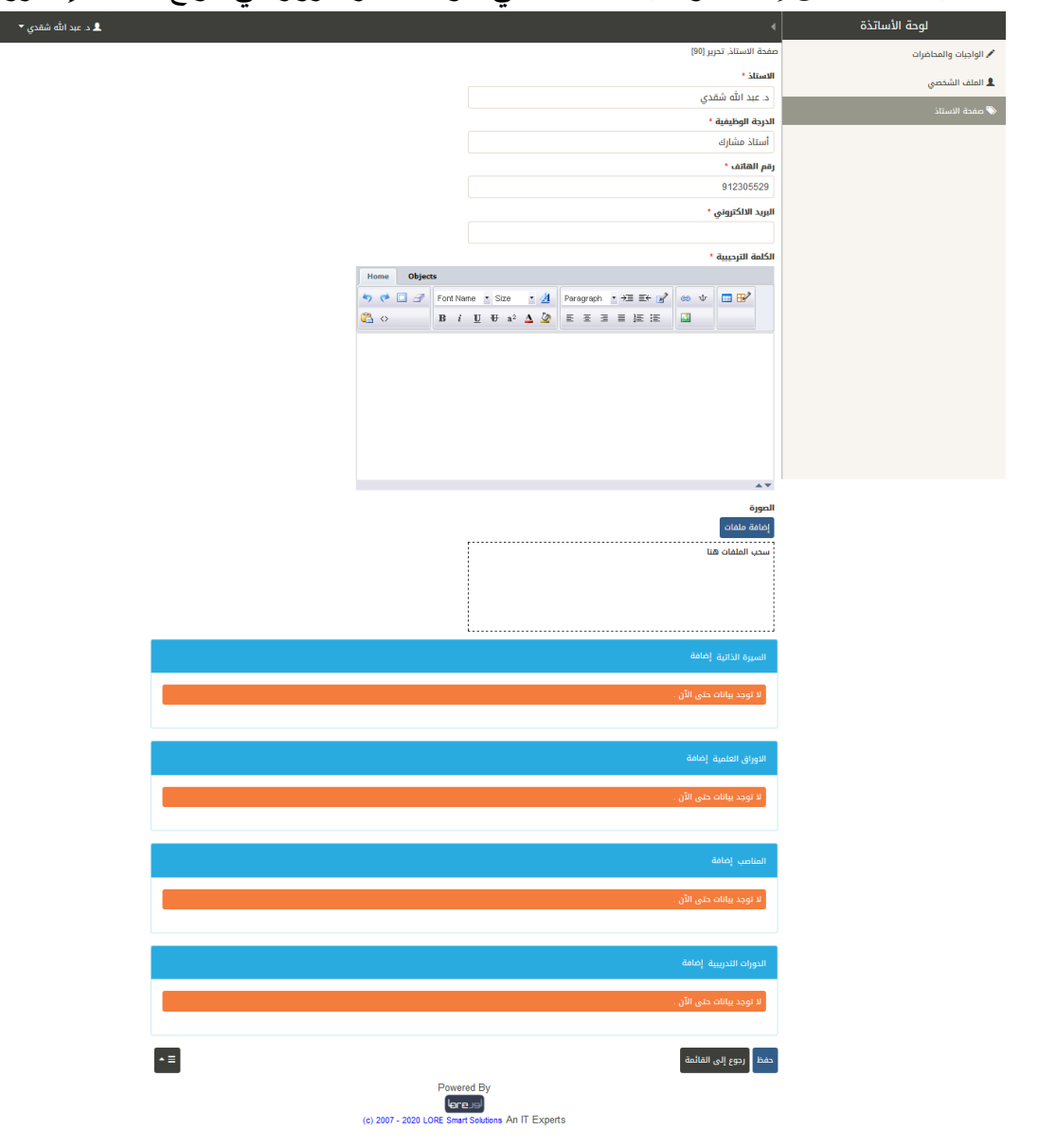

- المطلوبات لتكملة بيانات الصفحة علي الموقع اإللكتروني .1 كتابة كلمة ترحيبية تظهر لزوار صفحتك بموقع الكلية.
	- . إضافة صورة فوتوغرافية حديثة.  $\,2\,$
- .3 إضافة السيرة الذاتية عن طريق الضغط على "**إضافة"** يسار كلمة السيرة الذاتية
	- 4. رفع الأوراق العلمية واحدة تلو الآخري بدأً بالأحدث.
		- .5 إضافة المناصب التي تقلدها األستاذ.
			- .6 إضافة الدورات التدريبية.
		- .7 بعد إتمام عملية اإلضافة "**إضغط حفظ "**